## **Download phone storage**

| I'm not robot | reCAPTCHA |
|---------------|-----------|
| Continue      |           |

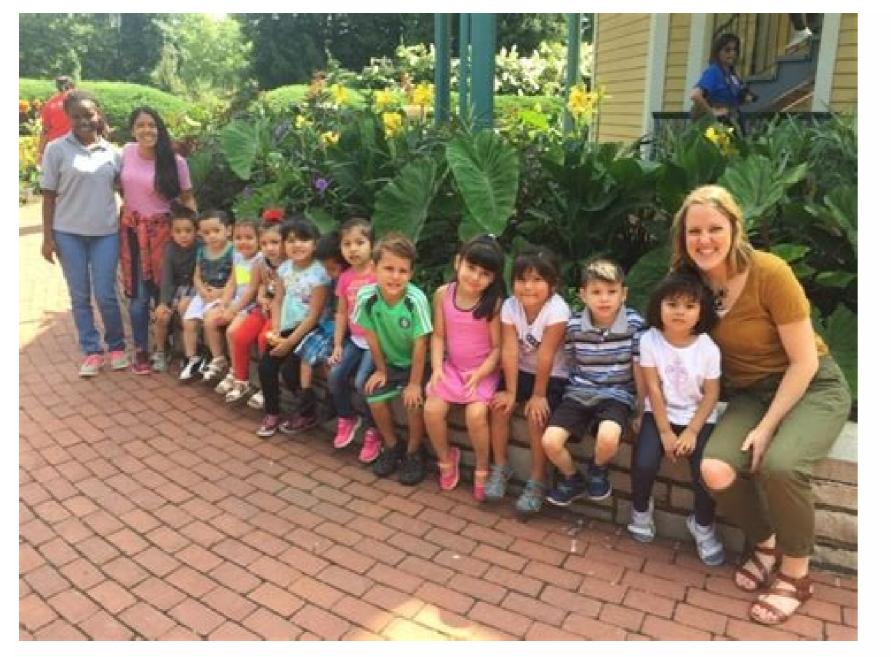

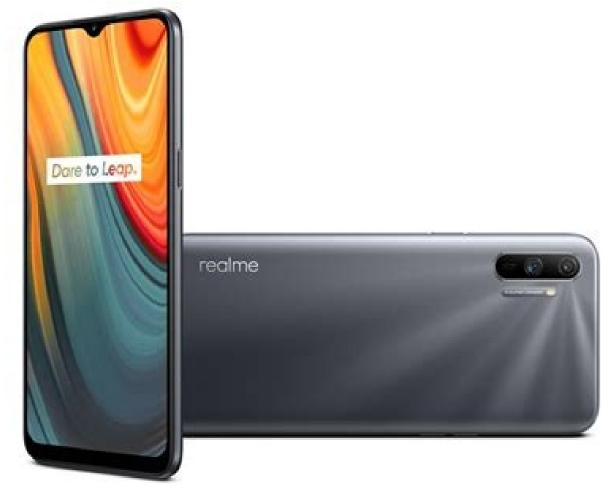

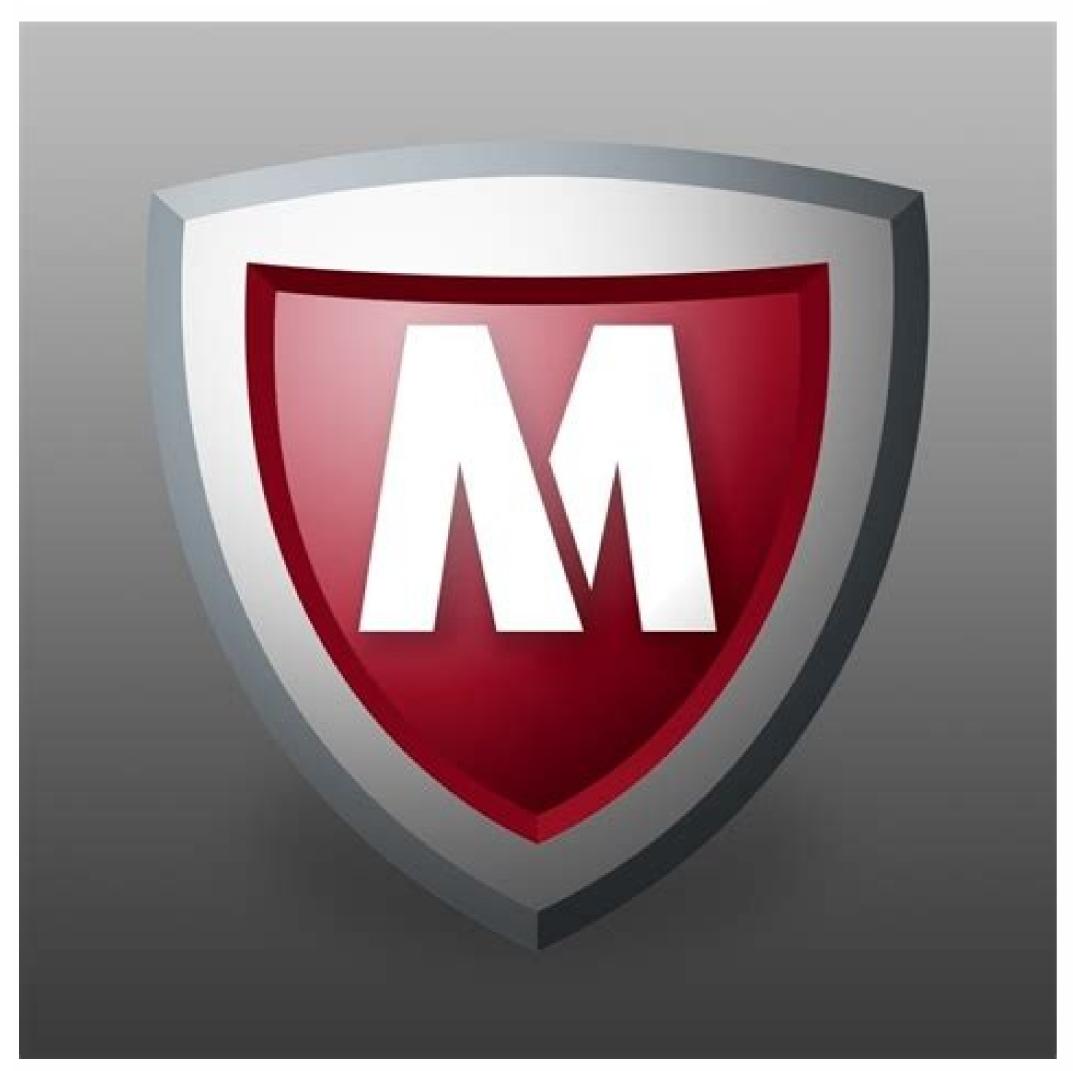

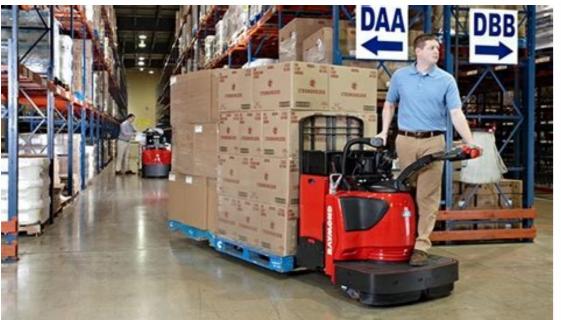

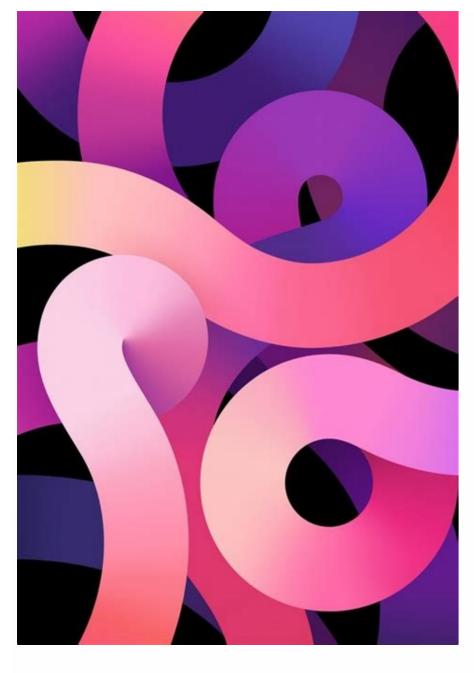

Netflix download phone storage. How to download songs from spotify to phone storage. Download phone storage app. Does youtube download use phone storage. How to download songs from audiomack to phone storage. How to download songs from wynk to phone storage. Does netflix download use phone storage.

While USB offers a simple and effective way to transfer data to your computer from your phone. What will happen if the USB is not with you? You will use wireless data transfer from a mobile phone to a computer from your phone to a computer. This will happen if the USB is not with you? from a mobile computer is that it can even work remotely. All you need is here is the Internet connection. Yes! Cloud service is a resource that will help you easily transmit or copy data with information from your account. The same clouds of clouds help you. Let's look at them one by one. 3.1 Dropbox Dropbox - this is a cloud storage platform that allows you to easily access files when you need it. All computers, phones, tablets, etc. This makes it possible to synchronize files. Step 1: Download and install the Dropbox application on your computer and enter the system with the account that you use for your phone. Step 2: Open the application and click on the icon on the right side of the taskbar. A window will appear. Select the settings and choose preferences, as indicated. Step 3: Now access to the synchronization tab of the Dropbox preferences, as indicated. Step 3: Now access to the synchronization tab of the Dropbox preferences, as indicated. The synchronization process will begin after the authorization resolution. It will take time to complete the process, you can access all your data on your computer, etc. To your data. This is a cloud storage platform that allows you to access various devices. You can easily synchronize your data between the devices by connecting to your account. Some steps for data transfer from mobile to PC using OneDrive. Step 1: Connect to your OneDrive will open as indicated. Step 2: Now select the file you want to transfer to your computer. After choosing the required file, a confirmation brand will appear in the selected files. Now just click on the boot option, as indicated in the image. Note. You can select a file or more files at the same time. You can also choose the entire folder or all the data that will synchronize. Step 3: Click on the operation of the operationAsk where you want to save the file. Select a location or folder and click Save. After saving the file, you can access it from the same location whenever you search on your computer. It can be very convenient to use Android to record files and leave the computer behind for things like editing a job document, delivery of class, or uploading a photo you want to use as a background. The problem is that it is not always clear where the recently downloaded file has been stored on your phone or tablet. When Android was launched for the first time, files were particularly complicated because not every Android device had a file management program. Much has changed since then. Many Android devices now have pre -installed file manager and those that do not have a better alternative anyway. Play now: see: Top 5 functions Android Grind files downloaded is to find a program in the" File "or" File ". Asked the device, when you find and open a folder. Here you will find downloaded files in a chronological order (in most cases from the youngest to the oldest). But you can change file arrangements. Click the 3 menu icon dots on Samsung and then select SERTY by. Click "Changed" in the Pixel Phone File to change the file installation. After finding the downloaded files, you can open the File Open or View more options with multiple options for a long press file on Android or No, downloaded files, you can open the File Open or View more options such as deleting your program cache, deleting or duplicating unwanted files from your device. The program includes similar functionality like sharing AirDrop files, which makes it easy to share files with people nearby. Tap App and then Download. Long tap on the file to select a file and open it to delete, share or change its name. ; If you are using previous versions, this option is in your settings. To move files from Android, tap the three dots, tap "Move" and select "SD Card". Samsung Galaxy Tap and hold the file, select "Move" and select "Move" and select "Move" and select "Move" and select "Move" and select "Move" and select "Move" and select "Move" and select "SD Card". Samsung Galaxy Tap and hold the file, select "Move" and select "Move" and select "Move" and select "Move" and select "Move" and select "SD Card". Samsung Galaxy Tap and hold the file, select "Move" and select "Move" and select "Move" and select "Move" and select "SD Card". Samsung Galaxy Tap and hold the file, select "Move" and select "Move" and sel Tap More Menu. A button with three levels in the upper left corner. It shows several menus. Advertisement 3 Touch Settings. It's near the top of the other recommendations. Next to the icon that looks like a device. 4 Scroll and tap the switch next to the SD card. It is located under the Settings menu. This allows you to save on SD card. 5 Click Continue. This screen informs you that you need to provide files to access the SD card. 6 Click Allow access to SD card. 11 Google uses open files advertising. It has an icon that looks like a blue folder with red, green, and yellow pages. Click the icon to open the files using Google. 2 Browse. This is the middle tab at the bottom of the menu in the "Rated Devices" section. They will be in the internal memory of the computer on the phone or tablet. 4 Tap the category. Files are managed by images, videos, audios, documents, podcasts, and more. Click the three dots next to the file to display the menu. 6 Tap to select. It is a menu that appears when you tap the three dots. An empty circle will appear on all files so you can Select several files. 7 Check all the files you want to transfer. 8 Click the "Next menu" button. It is a symbol with three vertical points in the upper right corner. Click on this symbol to see more menu. 9 Click "Move". With this option, you can move files selected to another location. You can press the SD card. This moves all the files selected on the SD card. [2] Advertising 1 Open my files. He has a badge that looks like a yellow component. Usually you can find it in the Samsung folder in the "Files" menu. 2 Press the category or click internal memory to display the files by clicking on the video, the images, the sound, the documents or below in my files. Click internal memory to display all the internal memory to display all the internal memory. You can find it in the Samsung folder in the "Files" menu. 2 Press the category or click internal memory to display all the internal memory to display all the internal memory. transfer. Find the folder that contains the file you want to transfer and click on the folder to open it. The files in which the SD card symbol in the upper left corner of the file. In the left corner of the other files in the folder, you also see an empty circle. 5 Check all the files you want to transfer. If you want to check the file, click on the blank circle in the upper left corner of each file and check the first card at the bottom of the screen, He has a badge that looks like a backrest with an arrow. 7 Back to the main menu of my files. At the end of the screen, click "Save navigation" until you return the main menu of my files. The return navigation button looks like the support that indicates the left. It's at the bottom of the screen. 8 Press the SD card. 9 Click on the folder to open it. If you want to create a new folder, press the "Multiple menu" button (®) in the upper right corner, then click "Create a folder". 10 Press here. This is the second option at the bottom of the screen. This moves all the elements selected to the current folder on the SD card. Announce 1 Android open settings. It is generally a transmission symbol in the application area. From Android 6.0 (Marshmallow), you can configure to gour internal memory. This allows you to download Play Store applications directly on the card as part of your internal memory. This allows you to download Play Store applications directly on the card. This method implies formatting (erasure) of the SD card. You will not be able to remove the SD card and use it on another device (unless you erase all of its data). 2 Scroll down and click storage. It's down the storage menu. 3 Select the SD card. It can be called external memory or SD card. It can be called external memory or SD card. It can be called storage parameters. 6 Format the bark as an internal. Format the SD card so that it can be used to store a file on an Android device. This will delete all the data stored on the SD card. 7 Select Storage and click Next. On some devices, you can choose one of the two storage options: if you want the application to store data files (such as the cache) on the SD card in addition to the applications, select "Use internal storage" for applications and data ". If you want only the programs to be stored on the card, select Use internal memory for programs only. 8 Objective Deletion and formatting is completed. 1. Open the Android settings. This is the gear icon which is generally found in the application drawer. From the version of Android 6.0 (Marshmallow), it is possible to define the SD card as part of the internal memory. This allows you to download Play Store applications directly on the card. This method implies formatting (erasure) of the SD card. Remember to use a blank card or card that you have already reserved elsewhere. With this method, you cannot remove the SD card and use it on another device (unless you erase all of its data). 2 Scroll down and click storage. 3 Select the SD card. It can be called external memory or SD card. 4 Press. These are the three vertical points in the upper right corner of the screen. 5 Click Settings. It is located in the menu with three points in the upper right corner. This opens the Settings menu. 6 Format the bark as an internal. You will now see a warning informing that the data on the card is formatted. Play Store applications are generally stored there by default. Some programs cannot be downloaded from an external card. Suchit will always be installed in the internal memory of the device. 1 Open Android File Manager, or Files. 2 Touch the â° or â menu. These are the three horizontal lines (or three vertical dots) in the upper right corner of the screen. The menu button varies by device, but if you see a menu with a Settings option, you'll know you're in the right place. If you're using an older Android, tap the menu button on your device. 3 Press Settings. It has an icon that looks like a gear. 4 Touch Set Personal Address Book. You can find it on the main panel under "Select directory". 5 Touch the SD card. It may have a different name, such as extSdCard. 6 Click Done. Downloads are now saved to the SD card by default. Advertisement Add new guestion My android version is 6.0.1, this method doesn't work. Any idea why? Some manufacturers like Samsung and LG do not always allow users to format the SD card internally. Alternatively, you can change your browser settings and download the default files (from now on) to your SD card. In Google Chrome, click the top right menu, then Download directly to SD. ideas? The reason you can't download anything from the Play Store directly to the SD card is because once you're there, it's very hard to delete afterwards. Most likely, all apps will only be downloaded to your device's hard drive, not your SD card. This also applies to music files. Question My SD card is formatted, I still can't download apps from Play Store. The main problem is that once you download apps to your SD card, you won't be able to delete them afterwards. It's better to put apps on the phone's hard drive, where it's easier to work with, than on the SD card, which is only used to store more photos. This also applies to music files - they should not be on the SD card. Show More Answers Ask a Question Advertisement This article was written by James Bell and wikiHow editor Travis Boylls. James Bell is a phone repair technician at Phone Techs in Winchester, California. With more than seven years of experience, he specializes in repairing mobile phones, tablets, game consoles and computers. Phone Techs is a partner of Akko. This article has been viewed 210,581 times. Contributors: 3 Updated: December 12, 2022 Views: 210,581 Android Prints send fans to authors to thank all authors for creating a page that was read 210,581 times. only.